# helion. $p\not\!\!\!/\,\,$

### > Idź do

· Spis treści

· Przykładowy rozdział

#### Katalog książek

- · Katalog online
- · Zamów drukowany katalog

#### Twój koszyk

· Dodai do koszyka

#### Cennik i informacje

- · Zamów informacje o nowościach
- · Zamów cennik

#### Czytelnia

· Fragmenty książek online

#### > Kontakt

**Helion SA** ul. Kościuszki 1c 44-100 Gliwice tel. 032 230 98 63 e-mail: helion@helion.pl © Helion 1991-2010

## Aplikacje Google

Autor[: Piotr Wróblewski](http://helion.pl/autorzy/wrop.htm) ISBN: 978-83-246-2691-5 Format: 158×235, stron: 160

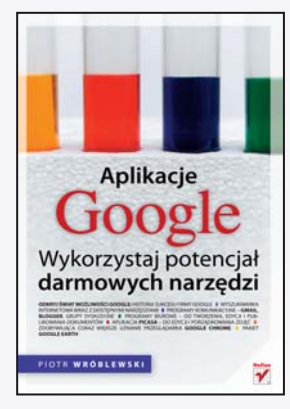

#### Odkrvi świat możliwości Google

- Historia sukcesu firmy Google
- Wyszukiwarka internetowa wraz z dostępnymi narzędziami
- Programy komunikacyjne Gmail, Blogger, grupy dyskusyjne
- Programy biurowe do tworzenia, edycji i publikowania dokumentów
- Aplikacja Picasa do edycji i porządkowania zdjęć
- Zdobywająca coraz większe uznanie przeglądarka Google Chrome
- Pakiet Google Earth

Wyobraź sobie, że siadasz z kubkiem kawy przed nowym laptopem, firmowanym znakiem zgodności z technologia Google. Uruchamia się system operacyjny, podpisany "Google OS". Otwierasz przeglądarkę Google Chrome, sprawdzasz pocztę Gmail. Dostajesz instrukcje, jak zmodyfikować arkusz kalkulacyjny, wchodzisz więc na Google Docs i nanosisz zmiany. W wolnej chwili przegladasz zdjecia od znajomej, która zamieściła je w internetowym albumie Google Picasa. Za dużo Google? Sprawdź, może w lodówce sytuacia wyglada inaczej.

Wszystko zaczeło się od wyszukiwarki internetowej, stworzonej przez dwóch zapaleńców. Konkurencyjnej wyszukiwarki. Dzięki innowacyjności oraz doskonałej jakości zdobyła ona dominującą pozycję na rynku, pokonując produkty znanych firm. I to właśnie z tym świeżym podejściem powinno kojarzyć Ci się Google. Przełomowa poczta - Gmail, a także dokumenty online to efekt pracy rzeszy pracowników firmy o otwartych i kreatywnych umysłach, nie tłamszonych sztywnymi regułami koncernów.

Dziś laboratoria Google wymyślaja nowe usługi, eksploruja następne regiony. Kolejne produkty Google są wygodne, szybkie i po prostu ułatwiają pracę. Oswajaj się więc z wszechobecną nazwą tej firmy, poznaj jej produkty i za darmo korzystaj z ich niezwykłego potencjału!

- Dlaczego internauci wybrali Google?
- Jak stawiać pierwsze kroki w Google i nie poślizgnać się?
- Czym jest wyszukiwanie wyspecjalizowane i "inteligentne"?
- Jak odkryć świat blogerów?
- Na co odpowiada Google Answers?
- Z czym jeść nowości z kuchni Google Labs?
- Czym jest konto Google?
- Dlaczego wszyscy chca mieć konto Gmail?
- Jak stworzyć album zdjeciowy w Picasa?
- Czy nauczysz się geografii z Google Earth?
- Jak wygląda Internet w przeglądarce Chrome?

# Spis treści

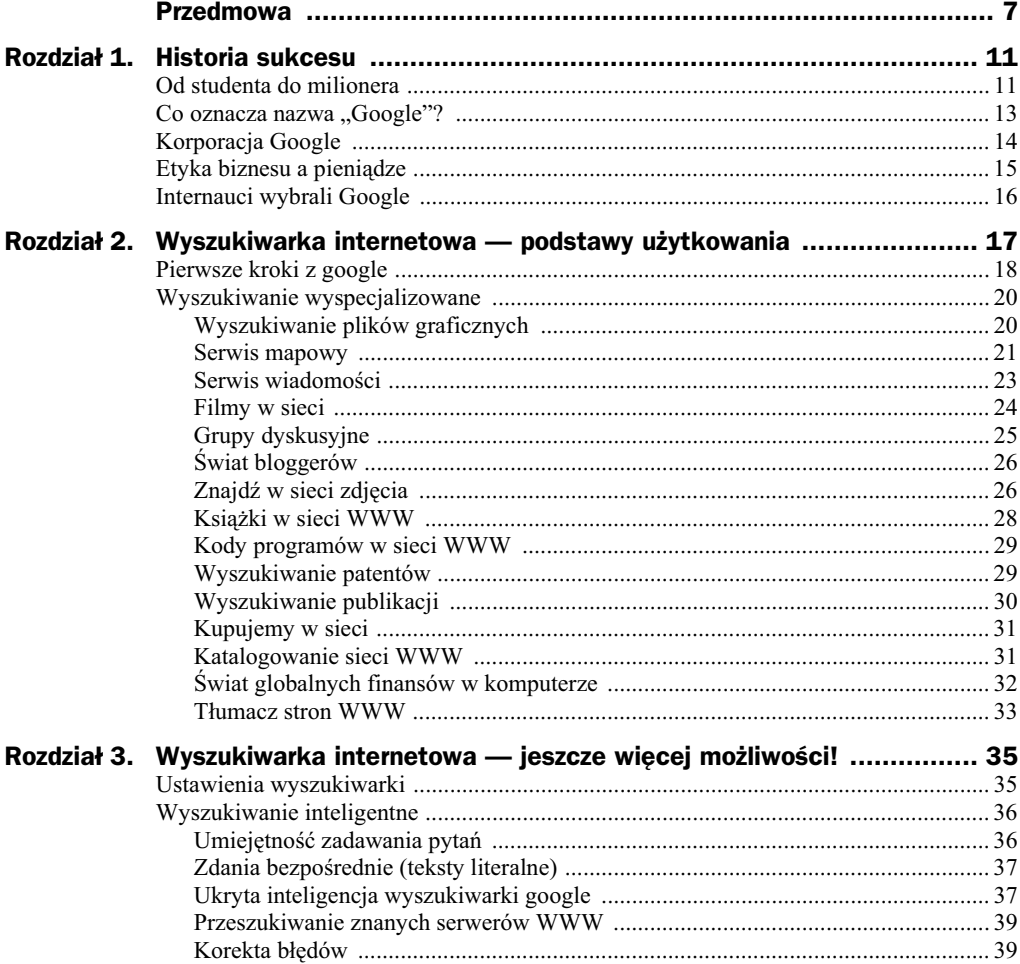

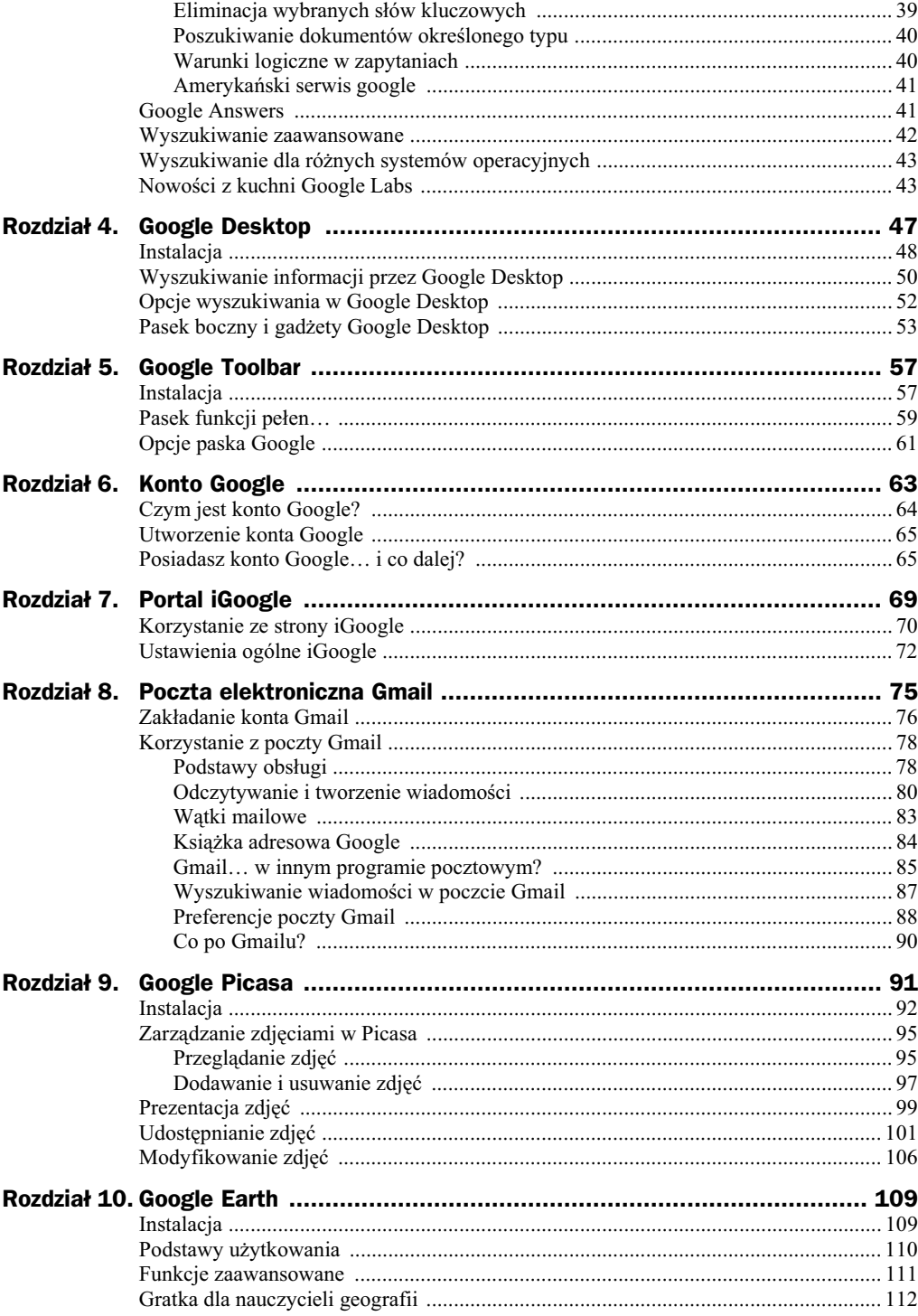

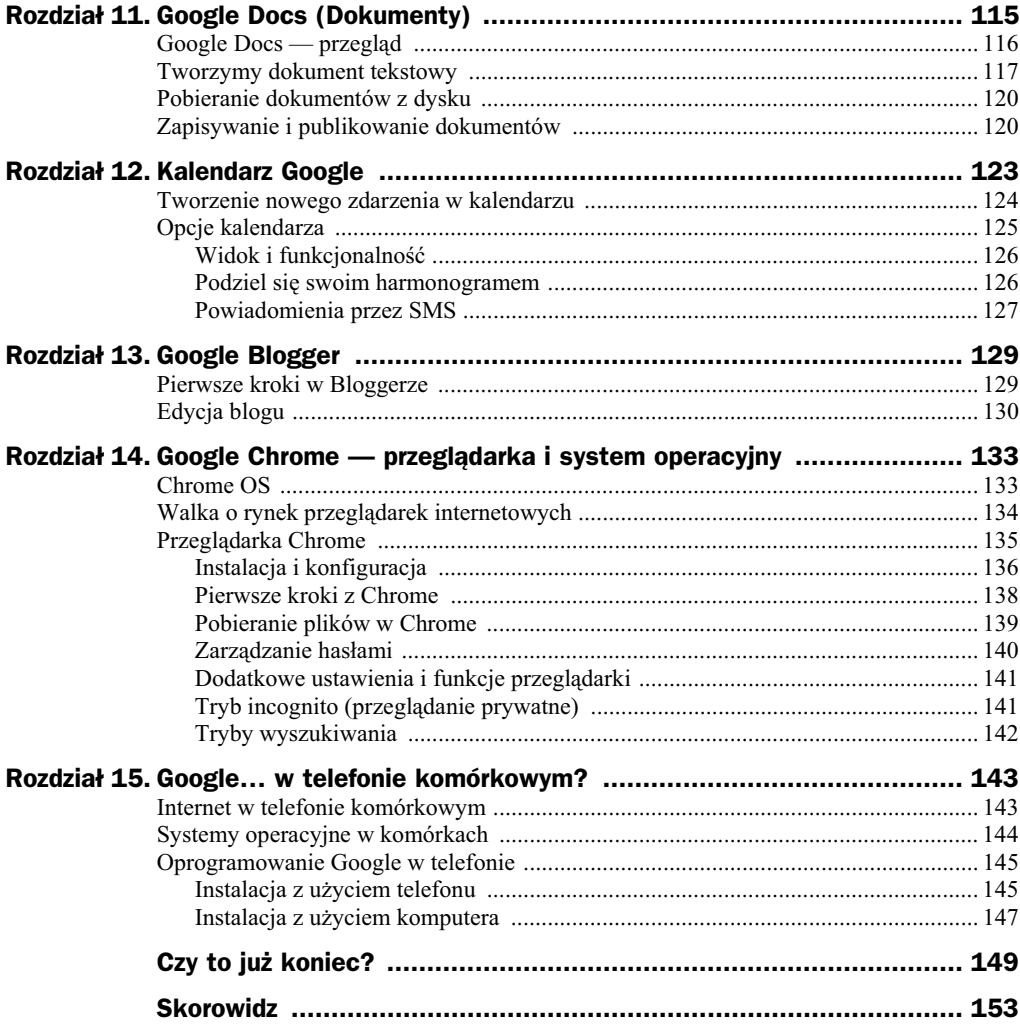

## Rozdział 8. Poczta elektroniczna **Gmail**

Poczta elektroniczna o nazwie Gmail pojawiła się w publicznej ofercie Google w roku 2004 ze wsparciem w formie perfekcyjnej kampanii reklamowej, w ramach której usługę w trakcie opracowywania oddano do sprawdzenia najpierw pracownikom firmy, ich znajomym i rodzinom oraz wyselekcjonowanej (często dość przypadkowej) grupie internautów z jednego z serwisów internetowych<sup>1</sup>. Kolejni użytkownicy mogli zapraszać swoich znajomych po otrzymaniu takiej możliwości od serwisu Gmail, dzięki temu firma Google bardzo małym kosztem zadbała o stworzenie efektu elitarności swojej nowej usługi, która charakteryzowała się bardzo dużą pojemnością skrzynki pocztowej (początkowo był to 1GB, co na tamte czasy było rewolucją). Obecnie poczta Gmail jest usługą dostępną dla każdego, bez żadnych specjalnych zaproszeń. Poczta nie jest już oznaczona jako usługa testowa (słowo *Beta*), co raczej gwarantuje, że nie powinna nastąpić jakaś niespodziewana zmiana w warunkach świadczenia tej usługi (to cecha darmowych usług — jeśli nie podpisujemy specjalnej umowy z dostawcą, musimy się liczyć ze zmianami warunków jej funkcjonowania).

Rozpowszechnienie testowej usługi Gmail było spektakularnym sukcesem marketingowym. Firma Google wykorzystaa efekt plotki do zbudowania olbrzymiego zainteresowania wśród internautów, którzy zawsze z uwagą śledzili jej nowinki techniczne. Spirala zainteresowania nie ominęła także serwisu aukcyjnego eBay na którym jawnie handlowano zaproszeniami pozwalającymi na stworzenie konta oraz gotowymi kontami<sup>2</sup> (firma Google w końcu zakazała tej praktyki).

Jakie usługi oferuje poczta elektroniczna Gmail? Jest to oczywiście w pełni funkcjonalna poczta elektroniczna, oto kilka ważniejszych jej cech:

◆ Bardzo duża pojemność skrzynki pocztowej dostępnej dla użytkownika. Obecnie poczta Gmail posiada jeszcze większe pojemności początkowe (7 GB na start, możliwość dokupienia większych pojemności).

-

Chodzi tutaj o serwis http://www.blogger.com, który został w 2002 roku wykupiony przez firmę Google, co prawdopodobnie uratowało go od upadku.

<sup>&</sup>lt;sup>2</sup> W pewnym momencie ceny za zaproszenie przekroczyły 100 dolarów!

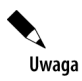

Poczta elektroniczna i album zdjęciowy Picasa dzielą tę samą pojemność na serwerach Google. Otrzymane wiadomości warto archiwizować, co nie oznacza ich fizycznego usunięcia, choć znikną one z folderu Odebrane. Pomimo teoretycznie olbrzymiej pojemności warto kasować zbędne listy, aby nie zamieniać naszego życia w wirtualnej rzeczywistości w... wirtualny śmietnik.

- Pełna ochrona antyspamowa nie jest to już żadna nowość, a wręcz standard, że usługodawca blokuje wiadomości uznane za spam, czyli niechciane przesyłki reklamowe (np. słynne już reklamy Viagry, oferty chińskich hurtowni sprzętu AGD i RTV itp.). Wiadomości, które przedrą się przez system ochrony, można zgłosić usługodawcy, który wprowadzi je do swoich baz danych.
- Czytelna prezentacja wiadomości, pogrupowanych w stylu zbliżonym do dyskusji na forach internetowych (drzewko hierarchiczne — przykład pokażę w dalszej części rozdziału). Dodatkowo Gmail oferuje ciekawą możliwość etykietowania wiadomości, co ułatwia ich klasyfikację i wyszukiwanie, możliwe jest także filtrowanie wiadomości.
- ◆ *Zintegrowane wyszukiwanie wiadomości* e-mail poprzez doskonale nam już znaną wyszukiwarkę *google*.
- ◆ Zintegrowane narzędzie do czatowania (ang. chat, czyli rozmowa). Można prowadzić dyskusje w trybie tekstowym, a nawet za pomocą głosu lub wbudowanej kamery. Aby skorzystać z tych możliwości, należy zainstalować dodatkowe oprogramowanie do przegldarki.
- ◆ Pełna mobilność pocztę Gmail można łatwo odczytywać na swoim telefonie komórkowym.

Ceną za używanie Gmaila jest udostępnienie korespondencji e-mailowej usługodawcy, który jako firma komercyjna będzie ją wykorzystywał do oferowania użytkownikom reklam pasujących do jej zawartości (zazwyczaj korespondencja przekłada się na zainteresowania użytkowników). Oznacza to, że wiadomości są czytane przez specjalne programy komputerowe, które na podstawie analizy słów kluczowych będą podsuwały nam potencjalnie interesujące nas treści reklamowe. Nie musimy oczywiście się obawiać, że nasza prywatna korespondencja zostanie przez kogoś przeczytana, gdyż wszystkim zajmują się systemy komputerowe, a sama firma Google znana jest poważnego traktowania kwestii poufności powierzanych jej informacji.

## Zakładanie konta Gmail

Załóż konto Gmail, jeśli faktycznie potrzebujesz nowego adresu e-mail lub jeśli masz ochotę cieszyć się jeszcze pełniejszą integracją usług oferowanych przez Google. Posiadanie konta e-mail w serwisie Google nie oznacza wcale konieczności rezygnacji z innych kont, co więcej, można użyć Gmaila do konsolidacji innych kont pocztowych, co opiszę w dalszej części rozdziału.

Proces zakładania konta Gmail najlepiej zainicjować po zalogowaniu się do swojego konta Google (zagadnienie to opisałem szerzej w rozdziale 6.):

- $\blacklozenge$  Zaloguj się do swojego konta Google.
- ◆ Przejdź do sekcji *Ustawienia/Ustawienia konta Google*.
- ◆ W kategorii Spróbuj czegoś nowego kliknij odsyłacz M Gmail.
- Kliknij przycisk *Utwórz konto*.
- Wypenij formularz, który zobaczysz w nastpnym kroku.

Proces zakładania konta został zilustrowany na rysunku 8.1.

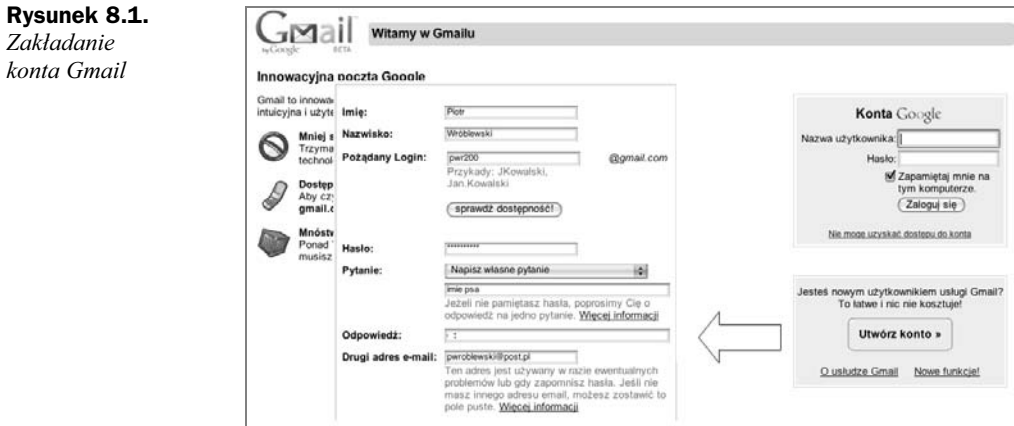

Formularz zakadania konta wymaga podania proponowanego identyfikatora *nazwa*, który będzie tworzył adres e-mail *nazwa@gmail.com*. Popularne nazwy, takie jak imiona, są zazwyczaj już zarezerwowane — można sprawdzić ich dostępność po kliknięciu przycisku weryfikacji.

Przy tworzeniu konta musisz podać hasło konta Google oraz podpowiedź: pytanie i odpowiedź, które będą Ci służyły do ewentualnego odzyskania dostępu w przypadku utraty (zapomnienia) hasła.

Po potwierdzeniu i poprawnej weryfikacji danych system utworzy konto Gmail i pozwoli Ci obejrzeć jego zawartość. Na Twoje konto e-mail podane podczas rejestracji zostanie wysłana wiadomość z potwierdzeniem otwarcia konta, zawierająca dodatkowo specjalny kod weryfikacyjny, który warto zachować — umożliwi on ewentualne odzyskanie dostępu do konta w sytuacji awaryjnej.

W opisanym wyżej wariancie tworzenia konta pocztowego Gmail korzystaliśmy z istniejącego konta Google — podczas jego rejestracji należało podać swój własny adres e-mail, posiadany już wcześniej.

Czy można utworzyć konto Gmail bez posiadania innego adresu e-mail i samego konta Google? Oczywiście jest to możliwe:

- ◆ Wejdź na stronę www.google.pl.
- ◆ Kliknij odsyłacz *Gmail* (lub wejdź na stronę http://gmail.google.com) i kliknij przycisk *Utwórz konto* (taki sam jak na rysunku 8.1).
- Wypenij formularz rejestracyjny, który oprócz elementów zwizanych z rejestracją adresu e-mail zawiera zgodę na korzystanie z usług firmy Google.

W wyniku takiej rejestracji konta Gmail tak naprawdę zostało utworzone konto Google, które będzie posiadało włączoną usługę Gmail!

#### Korzystanie z poczty Gmail

Jak zalogować się do konta pocztowego Gmail? Nic prostszego, odsyłacz pozwalający zalogować się do swojej skrzynki pocztowej znajdziesz na stronie startowej www.google.pl. Można także użyć adresu bezpośredniego http://gmail.google.com.

W dalszych podpunktach omówię sposób korzystania z nowo utworzonego konta Gmail. Nie są to trudne zagadnienia, ale postaram się zwrócić uwagę na pewne elementy odróżniające Gmail od innych kont poczty elektronicznej.

#### Podstawy obsługi

Poczta Gmail jest dostępna zarówno przez stronę WWW, jak i klasycznie, z użyciem programu pocztowego (np. Outlook Express, Mail, Eudora…). Rysunek 8.2 pokazuje przykładowy wygląd interfejsu WWW, czyli tego, co widać po wybraniu odsyłacza *Gmail* i zalogowaniu się. Na rysunku jest aktywny folder *Odebrane*, co program zaznacza odpowiednim wyróżnieniem.

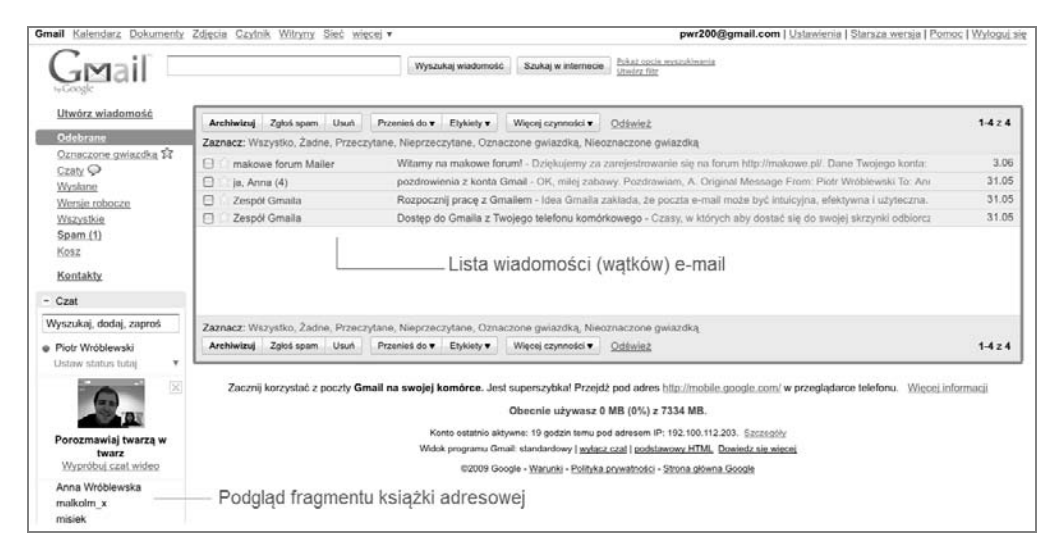

**Rysunek 8.2.** *Poczta Gmail*

Na ekranie widnieją następujące elementy:

- ◆ Lista folderów (np. *Odebrane*, *Wysłane*, *Wersje robocze*) panel z lewej strony ekranu.
- $\bullet$  Odsyłacze do innych usług Google i oczywiście zarządzania kontem (zwróć szczególną uwagę na odsyłacz *Ustawienia*, o którym więcej napiszę w dalszej części rozdziału) — górna część ekranu.
- Przeglądarka korespondencji e-mail, wyświetlająca zawartość aktywnego folderu — centralna część ekranu. Nietrudno się domyślić, że kliknięcie nagłówka wiadomości pozwala odczytać jej treść, a następnie skomponować e-mail z odpowiedzią. W ramach podstawowych czynności można oczywiście wiadomość skasować, przesłać raport spamowy do Google oraz przesłać wiadomość do archiwum (usunąć z bieżącego widoku, bez kasowania; wiadomość będzie ciągle dostępna dla wyszukiwarki). Są to klasyczne funkcje, których znaczenia łatwo się domyślić, gdyż cały interfejs poczty Gmail jest komunikatywnie przetłumaczony na język polski.

Po zaznaczeniu pojedynczej lub kilku wiadomości (kliknij kwadracik znajdujący się z lewej strony nagłówka wiadomości, aby pojawił się symbol  $\Box$ ) aktywne stają się niektóre polecenia w rozwijalnych menu ukrytych pod przyciskami zawierającymi symbol trójkącika. Kilka z nich pokazałem na rysunku 8.3.

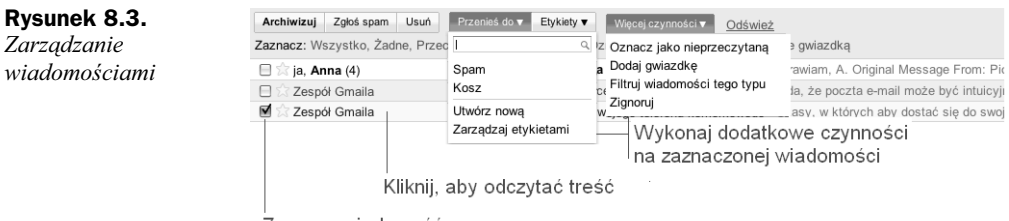

Zaznacz wiadomość

Wiadomości można przesunąć do specjalnych folderów: Spam (wiadomości niechciane) i Kosz. Aby ułatwić sobie wyszukiwanie wiadomości, można je oznaczyć symbolem żółtej gwiazdki ( $\sqrt{3}$ , polecenie *Dodaj gwiazdkę*) lub oznaczyć jako nieprzeczytane (taka wiadomość jest wyróżniona pogrubioną czcionką).

Bardzo ciekawa możliwość kryje się za poleceniami Utwórz nową i Zarządzaj etykietami. Oba dotyczą możliwości przypisywania do wiadomości specjalnych etykiet tekstowych.

Popatrz na rysunek 8.4, który pokazuje definiowanie etykiety *Pilne* i następnie oznaczanie nią wiadomości.

- W pierwszym kroku kliknij przycisk *Etykiety* i wybierz polecenie *Utwórz now*.
- ◆ Wpisz tekst nowej etykiety, potwierdź go kliknięciem przycisku OK.
- ◆ Od tego momentu w menu *Etykiety* będziesz mógł poprzez kliknięcie nazwy tej etykiety oznaczać nią wskazane wiadomości.

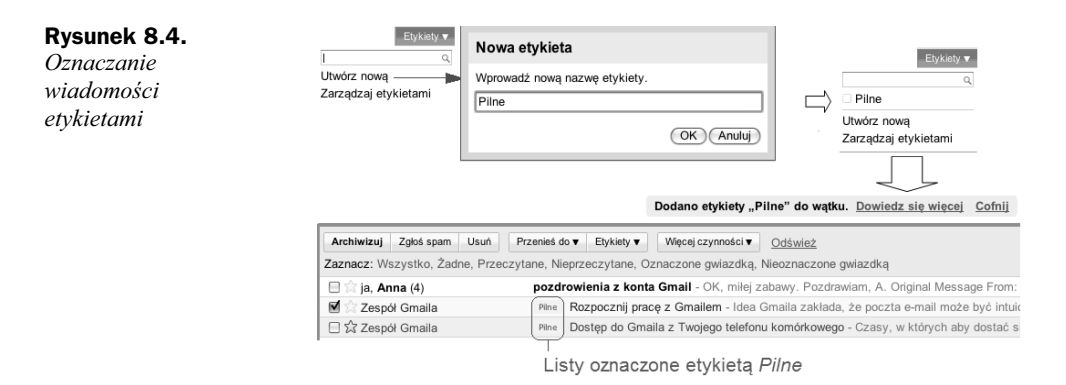

Etykiety i gwiazdki należy stosować z umiarem, gdyż wykorzystywane w nadmiarze bardziej przeszkadzają, niż pomagają. Aby wyświetlić e-maile oznaczone gwiazdką, wystarczy kliknąć folder o nazwie Oznaczone gwiazdką. Prawda, że proste?

#### **Odczytywanie i tworzenie wiadomości**

Aby napisać nowy list za pomocą poczty Gmail, należy kliknąć odsyłacz Utwórz wia*domość* widoczny w lewym panelu. Program otworzy wówczas okienko, w którym należy wpisać w kolejnych polach (rysunek 8.5):

- ◆ *Do*: adres odbiorcy (lub listę adresów e-mail, oddzielonych przecinkami)<sup>3</sup>.
- ◆ Temat: nagłówek wiadomości.
- ◆ Treść listu.

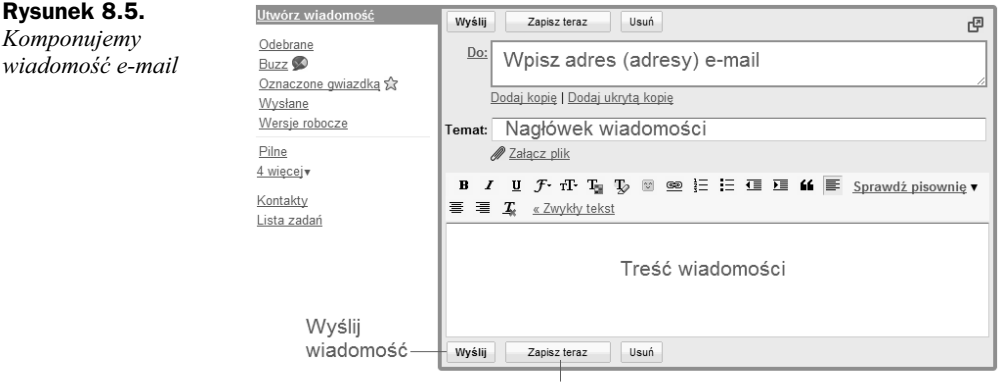

Zapisz w folderze Wersje robocze

Początkowo zastanawiać może brak jawnej książki adresowej kontaktów e-mail, dostępnej w klasycznych programach pocztowych pod przyciskiem Do:. Okazuje się, że taka książka istnieje, ale jest w pewnym sensie ukryta. Każdy nadawca listu, który

-

<sup>&</sup>lt;sup>3</sup> Tryb kopia (CC) lub ukryta kopia (BCC) jest dostępny dopiero na żądanie — należy kliknąć odpowiednie odsyacze widoczne na rysunku.

otrzymujemy, zostaje do niej automatycznie dodany; to samo dotyczy odbiorców korespondencji. Aby się o tym przekonać, wyślij kilka listów e-mail i podczas komponowania nowej wiadomości kliknij odsyłacz ukryty w polu *Do:* (rysunek 8.6).

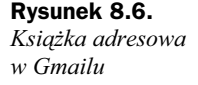

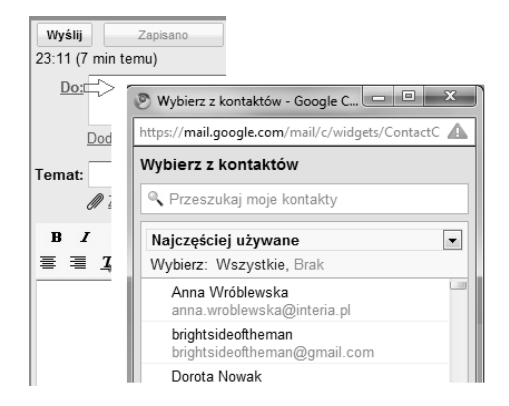

W trakcie wpisywania fragmentu adresu e-mail, który jest na licie kontaktów, edytor Google automatycznie zaproponuje pełny adres z książki adresowej, trzeba go wybrać strzałką (klawisz kierunkowy) i potwierdzić klawiszem *Enter*. Przykładowo po nacisnięciu litery *m* Gmail wyświetli wszystkie adresy rozpoczynające się na tę literę.

Pełna lista kontaktów jest dostępna także na ekranie głównym Gmaila, z lewej strony, na dole ekranu (odsyłacz Kontakty, patrz rysunek 8.2). O książce adresowej Gmaila napiszę więcej w dalszej części rozdziału, w tym miejscu podaję tylko podstawowe informacje.

W Gmailu pisanie e-maila w odpowiedzi na otrzymana wiadomość okazuje się jeszcze prostsze, gdyż taka opcja jest dostępna bezpośrednio w trybie jej odczytywania. Na dodatek adres e-mail odbiorcy zostaje automatycznie wypeniony, a sama tre pierwotnej wiadomości jest zacytowana w treści odpowiedzi.

Odczytanie wiadomoci nastpuje w efekcie kliknicia jej nagówka w folderze *Odebrane*, co powoduje automatyczne otwarcie w centralnej ramce treści listu (rysunek 8.7).

Można łatwo odpowiedzieć na taką wiadomość oraz wykonać czynności dodatkowe (np. skasować, przesunąć do archiwum, oflagować itp.). Jak nietrudno zauważyć, tuż obok wiadomości są wyświetlane reklamy. Tak jak wspominałem wcześniej, są one dostosowane do treści wiadomości, np. przy e-mailu wysłanym przez serwis Gmail na temat możliwości odczytywania wiadomości za pomocą telefonu komórkowego pojawiają się reklamy telefonii komórkowej.

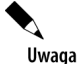

Reklamy w Google nie są nachalne (brak okienek wyskakujących na cały ekran i agresywnych banerów) i nie ingerują w treść wysyłanych wiadomości, co jest ważnym wyróżnikiem tego serwisu.

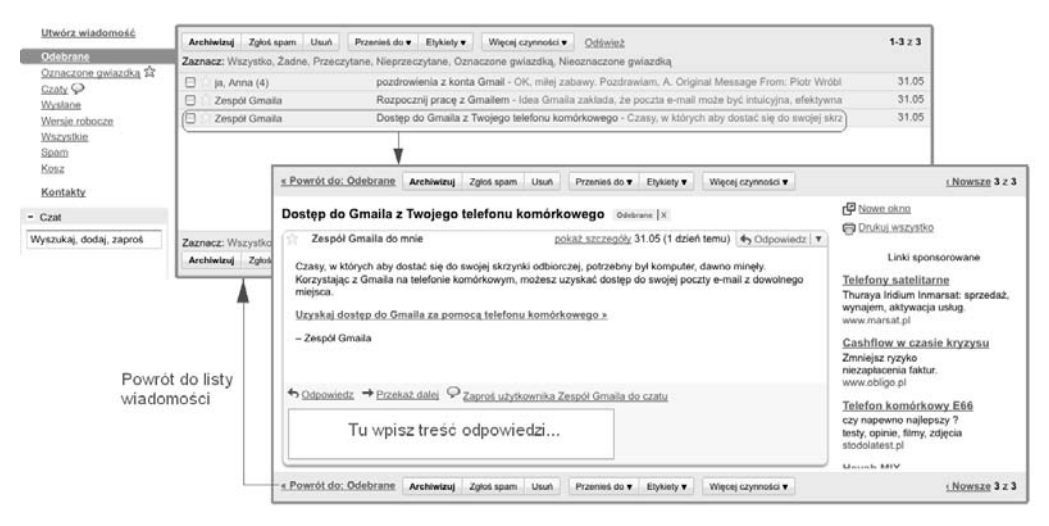

**Rysunek 8.7.** *Odczytywanie wiadomości w Gmailu* 

Po kliknięciu w pole edycyjne (oznaczone na rysunku zdaniem "Tu wpisz treść odpowiedzi...") na ekranie otworzy się prosty edytor wizualny, pozwalający na wybór czcionki, szybkie pogrubianie i wcinanie tekstu itp.

Na rysunku 8.8 pokazałem fragment wiadomości już w trakcie edycji w edytorze Gmaila.

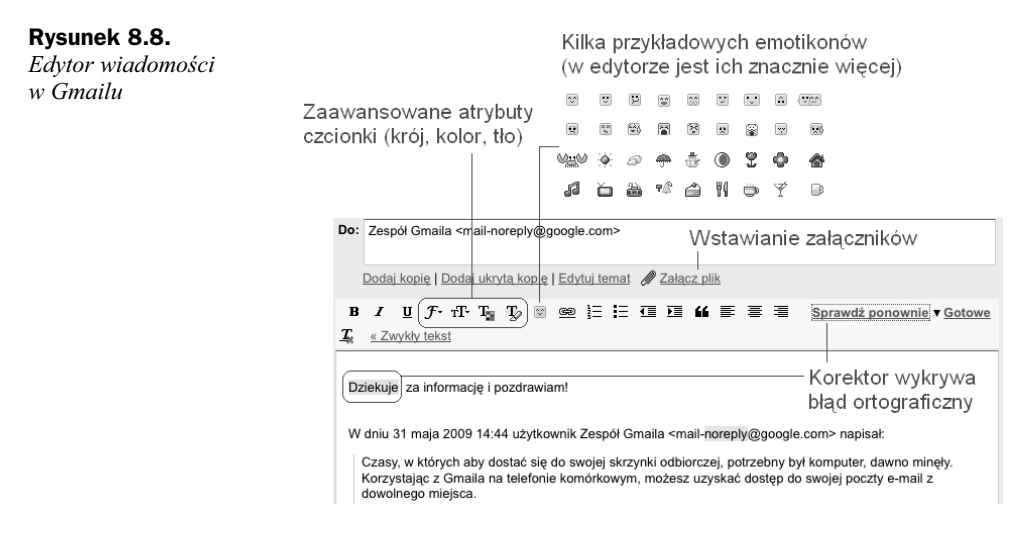

Jak łatwo się przekonać, nawet w przeglądarce internetowej da się zaimplementować całkiem niezły edytor wizualny! Ponieważ jest to edytor ery Internetu, nie obyło się w nim bez bogatego wyboru *emotikonów*, czyli znaczków graficznych, które zast pują czasem dość bogate w emocje wypowiedzi (mniej lub bardziej grzeczne w stosunku do odbiorcy). Edytor wiadomości posiada także prosty korektor ortograficzny, słowa uznane za błędne są zaznaczane specjalnym żółtym markerem.

Jeżeli odbiorca nie lubi otrzymywać tekstów sformatowanych (np. preferuje odczytywanie e-maili przy użyciu telefonu komórkowego), można przełączyć się na tryb *Zwyky tekst*.

Jeśli podczas pisania wiadomości wybierze się inną opcję poczty Gmail (np. przejdziemy do listy kontaktów), to wiadomość zostanie automatycznie zachowana w folderze o nazwie Kopie robocze. Można tam do niej wrócić w dowolnym momencie i wysłać ją lub skasować.

W trybie odczytywania treści e-maila bogate możliwości kryją się pod przyciskiem *Odpowiedz* (rysunek 8.9).

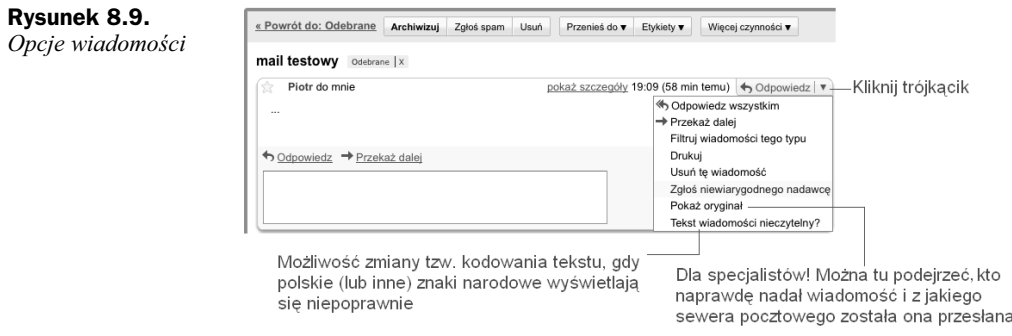

Można tam odnaleźć następujące polecenia:

- Odpowiedź nie tylko do nadawcy, ale i do wszystkich, którzy byli w kopii listu ( $DW$ , ang.  $CC - Copy$ ).
- ◆ Przekazanie wiadomości do innego odbiorcy (PD, ang. FW *Forward*)
- Zgłoszenie niewiarygodnego nadawcy, który próbuje np. wyłudzić numer karty kredytowej lub inne dane prywatne (taka forma oszustwa nazywa si phishing, nadawca wiadomości podszywa się najczęściej pod bank i próbuje uzyskać dane pozwalające okraść konto internetowe).
- Prześledzenie za pomocą zaawansowanych opcji drogi, którą dotarł e-mail, lub zmiana sposobu wywietlania znaków na ekranie.

#### **Watki mailowe**

Użytkownikom, którym zdarza się przez dłuższy czas prowadzić korespondencję z jedną osobą lub kilkoma osobami, Gmail umożliwia gromadzenie pod jednym nagłówkiem wiadomości tworzonych w wątku. Przykład pokazano na rysunku 8.10.

Gmail pokazuje liczbę wiadomości zawartych w wątku (w powyższym przykładzie: 4), a po kliknięciu jego nagłówka prezentuje zawartość także w formie listy nagłówków uporządkowanych zgodnie z chronologią prowadzonej korespondencji. Całość wątku można łatwo — pojedynczym kliknięciem — rozwijać i zwijać. Jeśli interesuje Cię treść pojedynczej wiadomości, wystarczy, że klikniesz jej nagłówek. Program domyślnie prezentuje treść ostatniej (najświeższej) wiadomości w wątku.

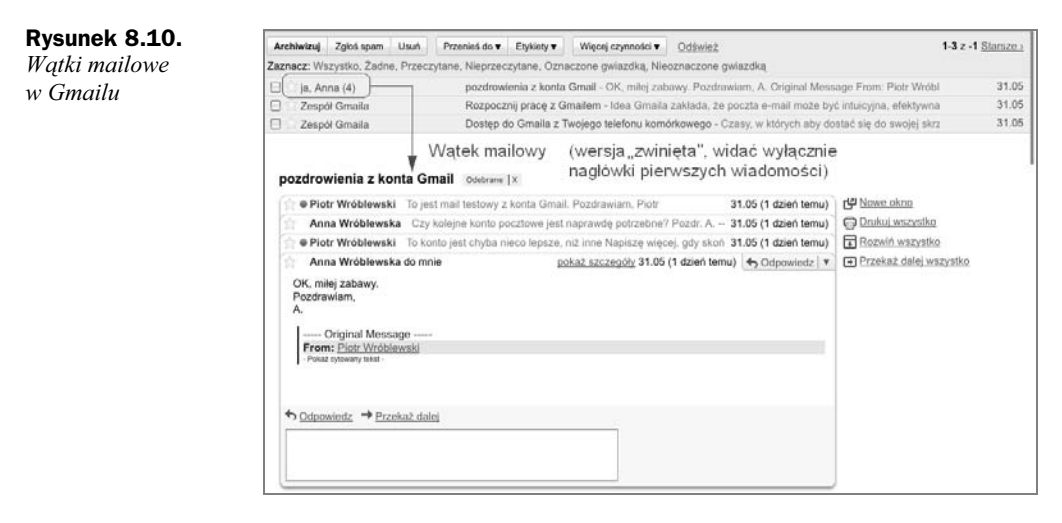

Jako posiadacz dziesiatek (jeśli nie setek) wiadomości łatwo się przekonasz, jak skutecznie obsługa wątków mailowych poprawia czytelność skrzynki pocztowej!

#### **Książka adresowa Google**

Wspomniałem już, że książka adresowa Google jest tworzona niejako automatycznie na podstawie analizy otrzymanych i wysyanych wiadomoci. Wystarczy popracowa kilka dni z Gmailem, aby przekonać się, że lista kontaktów (częściowo widoczna bezpośrednio na ekranie, patrz wcześniejszy rysunek 8.2) bardzo szybko się wydłuża — wszystko zależy od intensywności prowadzonej korespondencji.

Wejdźmy teraz do książki adresowej, aby się przekonać, jakie posiada możliwości. W tym celu kliknij odsyacz *Kontakty* widoczny w lewym panelu okna poczty Gmail (rysunek 8.11).

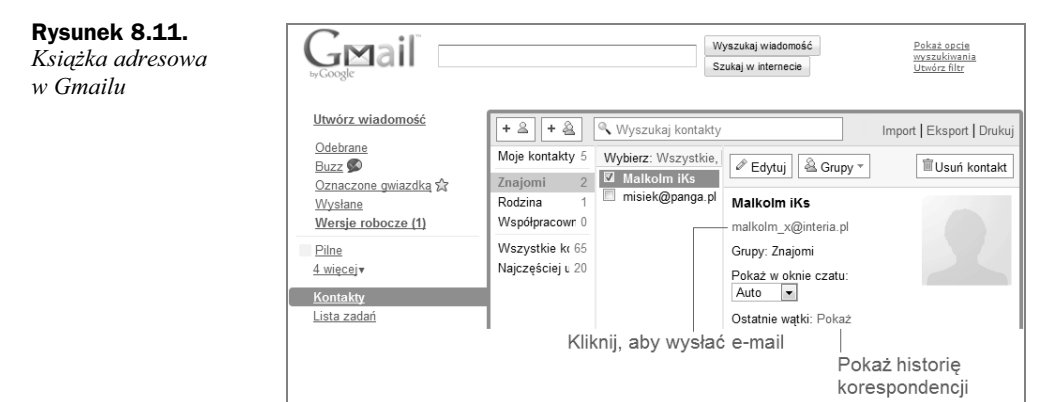

Okienko z kontaktami umożliwia wybór pewnych charakterystycznych grup kontaktów, np. *Znajomi, Rodzina* itp. Wstępnie kontakty poczty elektronicznej są dostępne pod odsyłaczem *Wszystkie kontakty*. Po wybraniu myszką interesującej grupy można

wskazać zawarty w niej kontakt i dołączyć go do wybranej grupy (przycisk *Grupy* pokazany na rysunku). Bez problemu można także do kontaktu dołączyć zdjęcie, jeśli oczywiście się nim dysponuje.

Przycisk *Edycja* pozwala na edycję nazwy i adresu e-mail kontaktu (oraz kilku mniej znaczących atrybutów).

Książka adresowa bardzo ułatwia wysyłanie poczty elektronicznej do wybranych kontaktów, szczególnie gdy wybiera się ich kilka (np. w celu wysłania życzeń świątecznych).

- Kliknij zaznaczony kolorem adres e-mail, aby skomponować wiadomość do pojedynczego odbiorcy.
- ◆ Zaznacz myszką kilka adresów e-mail (**Z**) i kliknij odsyłacz *E-mail* (rysunek 8.12).

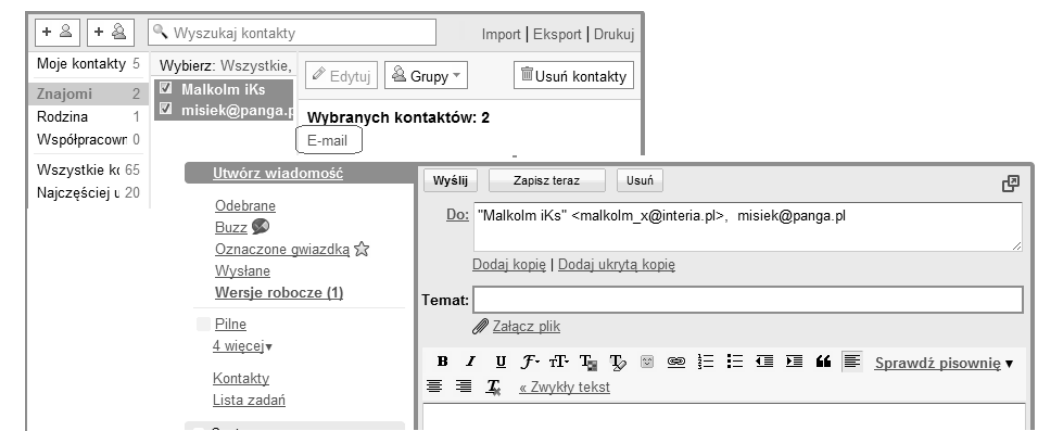

**Rysunek 8.12.** *Wysyłanie e-maili z książki adresowej Gmaila* 

W każdym przypadku Gmail otwiera okienko edytora wiadomości, w którym można uzupełnić tytuł i treść i wysłać ją do odbiorców.

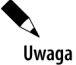

Wiadomość wysyłana do wielu odbiorców czesto bywa traktowana przez systemy pocztowe jako niechciana (spam), zwłaszcza jeśli zawiera zbyt mało treści i podejrzany załącznik.

#### **Gmail… w innym programie pocztowym?**

Poczta Gmail jest zoptymalizowana do obsługi za pomocą przeglądarki, ale oczywiście może być w całości ściągana na komputer użytkownika i otwierana przy użyciu zwykych programów pocztowych, np. Poczta Usugi Windows Live, Outlook Express, Mail, Eudora…

Programy pocztowe, aby ściągać pocztę z serwera, muszą posiadać informację o nazwach serwer POP3 (odbieranie) i SMTP (wysyłanie) poczty<sup>4</sup>. W Gmailu dane te można odczytać w sekcji *Ustawienia*, w zakładce Przekazywanie i POP/IMAP. W tej samej zakładce należy także zezwolić na obsługę POP3 — poprzez włączenie odpowiedniego trybu pobierania (rysunek 8.13).

|                                             | <b>Ustawienia</b> |       |                 |        |                                                                                                    |      |         |              |        |                       |  |
|---------------------------------------------|-------------------|-------|-----------------|--------|----------------------------------------------------------------------------------------------------|------|---------|--------------|--------|-----------------------|--|
|                                             | Ogólne            | Konta | <b>Etykiety</b> | Filtry | Przekazywanie i POP/IMAP                                                                                                    | Czat | Wycinki | Laboratorium | Motywy |                       |  |
| Pobieranie przez POP:<br>Dowiedz się więcej |                   |       |                 |        | 1. Stan: POP włączony dla całej poczty otrzymanej od dnia 31.05<br>Włącz POP dla wszystkich wiadomości (nawet już pobranych)<br>Włacz POP dla poczty otrzymywanej od tej chwili<br>Wyłacz POP |      |         |              |        | Ustal tryb pobierania |  |
|                                             |                   |       |                 |        | 2. Gdy wiadomości są pobierane przez POP<br>zachowaj kopie Gmail w folderze Odebrane                                                                                                    |      |         |              | ÷      |                       |  |
|                                             |                   |       |                 |        | 3. Skonfiguruj swojego klienta poczty e-mail (np. program Outlook, Eudora, Netscape Mail)<br>Jak skonfigurować?                                                                               |      |         |              |        |                       |  |

**Rysunek 8.13.** *Wysyłanie e-maili z książki adresowej Gmaila* 

Konfiguracja popularnych programów pocztowych została szczegółowo opisana pod odsyaczem *Jak skonfigurowa* w sekcji *Pobieranie przez POP*.

Programów pocztowych jest bardzo dużo, ale zasadniczo sposoby ich konfiguracji są dość podobne do siebie. W ramach przykładu na rysunku 8.14 pokazuję końcowe ekrany konfiguracji dla programu pocztowego systemu Windows 7 (z pakietu Windows Live).

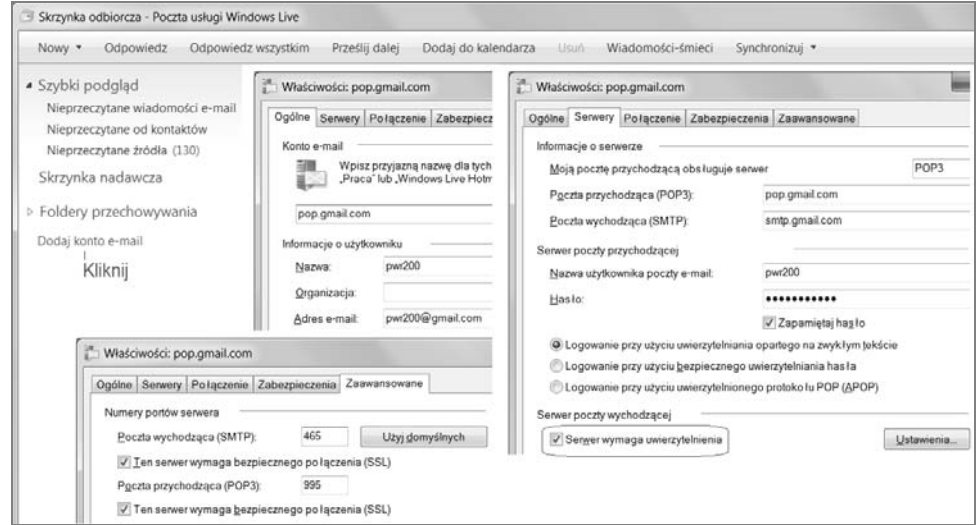

**Rysunek 8.14.** *Poczta Gmail w programie pocztowym Windows 7*

-

Protokół (jezyk komunikacji) POP3 to najpopularniejszy sposób pobierania poczty na komputer. Jest on dedykowany do pracy w trybie offline, w którym wiadomości po pobraniu są w całości przechowywane na komputerze. Inny protokół o nazwie IMAP pobiera wyłącznie nagłówki i w celu jego wykorzystania musi istnieć stałe połączenie z serwerem (nie można odłączać komputera od Internetu). Opis IMAP pominąłem, w praktyce mało kto z niego korzysta.

Po kliknięciu odsyłacza *Dodaj konto e-mail* komputer poprosi o wypełnienie kilku formularzy, na których trzeba podać nazwę użytkownika, adres e-mail, hasło, nazwę serwera POP3 i SMTP. Google wymaga podania dedykowanych (niestandardowych) numerów portów dla poczty wychodzącej i aby je ustawić, należy nie tylko utworzyć konto, ale i wpisać pewne dodatkowe opcje, edytując właściwości konta w zakładce *Zaawansowane*.

Instrukcje konfiguracji mogą nieco przerazić mniej zaawansowanych użytkowników i... chyba o to chodzi, aby zachęcić do używania Gmaila przez przeglądarkę, a nie program pocztowy. Oto przykład ze strony Google (dokonałem pewnych uproszczeń, aby skrócić dość długą instrukcję):

- ◆ Włącz protokół POP na koncie Gmail (rysunek 8.13).
- W programie pocztowym dodaj konto podaj swoje nazwisko w formie, w jakiej ma być wyświetlane w polu *Od:* wiadomości wychodzących.
- ◆ Wpisz swój pełny adres Gmaila (nazwa\_użytkownika@gmail.com).
- ◆ Podaj typ serwera poczty przychodzącej: POP3.
- Podaj serwer poczty przychodzcej: *pop.gmail.com.*
- Podaj serwer poczty wychodzcej e-mail (SMTP): *smtp.gmail.com*.
- $\blacklozenge$  Włącz opcję Serwer poczty wychodzącej wymaga uwierzytelnienia.
- ◆ Wpisz swój pełny adres Gmaila (łącznie z "@gmail.com") oraz hasło.
- ◆ W szczegółowych właściwościach konta (karta Zaawansowane) wpisz 465 w polu *Poczta wychodzca (SMTP)*, a nastpnie zaznacz pole wyboru *Ten serwer wymaga zaszyfrowanego poczenia (SSL)*. W obszarze *Poczta przychodzca (POP3)* zaznacz pole wyboru *Ten serwer wymaga szyfrowanego poczenia (SSL)*. Zawartość pola *Poczta przychodząca (POP3)* powinna zostać automatycznie zaktualizowana do wartości 995.

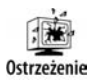

Jeśli powyższe instrukcje są niejasne, poproś o pomoc osobę bardziej obeznaną z obsługa komputera.

#### **Wyszukiwanie wiadomości w poczcie Gmail**

Firma Google znana jest ze znakomitych narzędzi do wyszukiwania informacji i bynajmniej nie zapomniaa o nich w swojej poczcie Gmail.

Rysunek 8.15 pokazuje kilka prostych metod wyszukiwania i filtrowania informacji. Wystarczy wpisać poszukiwaną frazę i nacisnąć *Enter*, aby zobaczyć na liście te wiadomości, które posiadają ją w adresie nadawcy, tytule lub treści.

Przydatne są też proste, predefiniowane filtry pozwalające — np. dzięki jednemu kliknięciu — przejrzeć e-maile, które nie zostały przeczytane lub zostały oznaczone gwiazdką.

| by Google                      |                                                                                                  | Tu wpisz poszukiwany fragment adresu lub treści<br>Pokaż opcje wyszukiwania<br>Szukai w internecie<br>Wyszukaj wiadomość<br>Utwórz filtr | Niestandardowe kryteria<br>wyszukiwania |
|--------------------------------|--------------------------------------------------------------------------------------------------|----------------------------------------------------------------------------------------------------|-----------------------------------------|
| Utwórz wiadomość               | Zgłoś spam<br>Archiwizuj<br>Usuń                                                                 | Przenieś do v<br>Etykiety v<br>Wiecej czynności v<br>Odśwież                                                                             |                                         |
| Odebrane                       | Zaznacz: Wszystko, Żadne, Przeczytane, Nieprzeczytane, Oznaczone gwiazdka, Nieoznaczone gwiazdka | Proste przeszukiwanie                                                                                                    |                                         |
| Oznaczone gwiazdką 23<br>Czaty | makowe forum Mailer<br>$\overline{\phantom{a}}$                                                  | Witamy na makowe forum! - Dziękujemy za zarejestrowanie się na fo                                                                        | według predefiniowanych<br>kryteriów    |
| Wysłane                        | 0<br>ia. Anna (4)                                                                                | pozdrowienia z konta Gmail - OK, miłej zabawy. Pozdrawiam, A. Orig                                                                       |                                         |
| Wersie robocze (2)             | Zespół Gmaila<br>□                                                                               | Rozpocznij pracę z Gmailem - Idea Gmaila zakłada, że poczta e-mai                                                                        |                                         |
| Wszystkie                      | ⊟<br>Zespół Gmaila                                                                               | Dostęp do Gmaila z Twojego telefonu komórkowego - Czasy, w który                                                                         |                                         |

**Rysunek 8.15.** *Wyszukiwanie wiadomości w Gmailu* 

Jeśli standardowe metody wyszukiwania nie wystarczają, należy zbudować własny filtr (odsyłacz *Utwórz filtr)* pozwalający na bardziej precyzyjne zdefiniowanie kryteriów wyszukiwania według nadawcy, treści i nagłówka wiadomości.

#### **Preferencje poczty Gmail**

Poczta Gmail w praktyce została tak ustawiona, że nie jest wymagane jej dodatkowe konfigurowanie. Większość ustawień domyślnych okazuje się zupełnie wystarczająca do pracy z pocztą elektroniczną, ale jeśli ktoś świadomie przejrzy inne możliwe opcje, na pewno znajdzie coś, co pozwoli wycisnąć z Gmaila ciekawe i zaskakujące możliwości.

Aby wejść do ustawień Gmaila, wystarczy kliknąć znany Ci już odsyłacz Ustawienia, widoczny w prawym górnym rogu ekranu. Możliwości konfiguracyjnych w Gmailu jest tak dużo, że ich opisem można by zapełnić bez problemu cały rozdział i... byłoby to zupełnie bez sensu, gdyż większość ustawień jest na tyle czytelnie opisana, że ich powielanie na łamach książki mijałoby się z celem. W związku z tym podam tylko informacje o kilku ustawieniach, które umykają często uwadze użytkowników Gmaila, a które są bardzo ciekawe (i czasami wręcz unikalne w porównaniu z innymi konkurencyjnymi usługami).

Ustawienia Gmaila zostay pogrupowane w zakadki tematyczne. W zakadce *Ogólne* znajdziesz m.in. opcje dotyczące wyglądu stron Gmaila. Fragment tej zakładki jest widoczny na rysunku 8.16. Jeśli interesuje Cię zmiana wyglądu poczty Gmail, zerknij do zakładki Motywy, zawierającej ciekawe tła graficzne, które można włączyć w miejsce dość surowego stylu standardowego. Niektóre tła graficzne są dynamiczne i ich wygląd zależy od lokalizacji użytkownika!

Warto zwrócić uwagę na możliwość ustawienia podpisu, który będzie dodawany do wiadomości e-mail, oraz autorespondera, czyli wiadomości wysyłanej przez serwer w przypadku nieobecności użytkownika (przykłady podano na rysunku 8.16).

Zakadka *Konta* zawiera funkcje pozwalajce na dodanie do konta Gmail innych kont poczty e-mail (rysunek 8.17). W prosty sposób, po podaniu danych konfiguracyjnych poczty na innych serwerach, można w ramach Gmaila ściągać pocztę z innych kont (maksymalnie 5).

#### **Rysunek 8.16.**

*Ustawienia ogólne Gmaila*

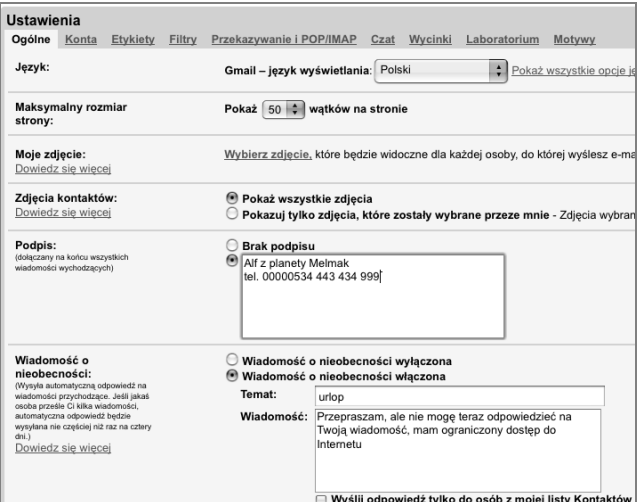

| Ustawienia<br>Etykiety<br>Ogólne<br>Konta<br>Filtry<br>Wyślij poczte jako:<br>(Używaj programu Gmail do wysyłania poczty z<br>innych adresów e-mailowych)<br>Dowiedz się więcej | Przekazywanie i POP/IMAP Czat<br>Wycinki<br>Piotr Wróblewski <pwr200@gmail.com><br/>Dodai inny adres e-mail, którego jesteś właścicielem</pwr200@gmail.com> | <b>Motvwy</b><br>Laboratorium                                                                                                 |  |  |  |  |  |
|----------------------------------------------------------------------------------------------------|----------------------------------------------------------------------------------------------------|----------------------------------------------------------------------------------------------------|--|--|--|--|--|
| Pobierz pocztę z innych kont:<br>(Pobierz pocztę za pomocą POP3)<br>Dowiedz sie wiecei                                                                                          | Dodaj konto pocztowe, którego jesteś właścicielem                                                                                                    |                                                                                                    |  |  |  |  |  |
| Dodaj więcej miejsca:                                                                                                    | Obecnie używasz 0 MB (0%) z 7334 MB.<br>Chcesz więcej miejsca? Zwiększ pojemnoś                                                                             | Dodaj konto pocztowe, którego jesteś właścicielem<br>Wprowadź ustawienia poczty dla macuser@poczta.onet.pl. Więcej informacji |  |  |  |  |  |
| Ustawienia konta Google:                                                                                                    | Ustawienia konta Google umożliwiają zres                                                                                                    | Adres e-mail: macuser@poczta.onet.pl                                                                                          |  |  |  |  |  |
| Masz swoją własną domenę?                                                                                                    | Używaj poczty Gmail w swojej domenie za                                                                                                    | Użytkownik:   macuser@poczta.onet.pl<br>Hasło:                                                                                |  |  |  |  |  |
|                                                                                                    |                                                                                                    | pop3.poczta.onet.pl $\div$<br>Port: 110<br>Serwer POP:                                                                        |  |  |  |  |  |
|                                                                                                    |                                                                                                    | Pozostaw kopię pobranej wiadomości na<br>Е<br>serwerze.Wiecei informacii                                                      |  |  |  |  |  |
|                                                                                                    |                                                                                                    | Zawsze korzystaj z bezpiecznego połączenia (SSL) podczas<br>F<br>pobierania wiadomości. Więcej informacji                     |  |  |  |  |  |
|                                                                                                    |                                                                                                    | Przychodzace wiadomości oznaczaj etykieta:<br>Е<br>macuser@poczta.onet.pl                                                     |  |  |  |  |  |

**Rysunek 8.17.** *Obsuga innych kont pocztowych przez Gmail*

Zakładka Etykiety pozwala zarządzać listą etykiet, którymi można oznaczać wiadomości.

W zakładce Filtry można zdefiniować zaawansowane kryteria wyszukiwania wiadomości, np. na podstawie słów kluczowych lub autora.

Funkcje opisane w Przekazywanie i POP/IMAP opisałem w podpunkcie "Gmail... w innym programie pocztowym?" na stronie 85.

Zakadka *Laboratorium* (rysunek 8.18) zawiera dodatki do poczty Gmail, które znajdują się jeszcze w fazie testów. Bywają one bardzo ciekawe, ale należy ich używać ostrożnie, gdyż mogą zniknąć lub wręcz popsuć dostęp do konta!

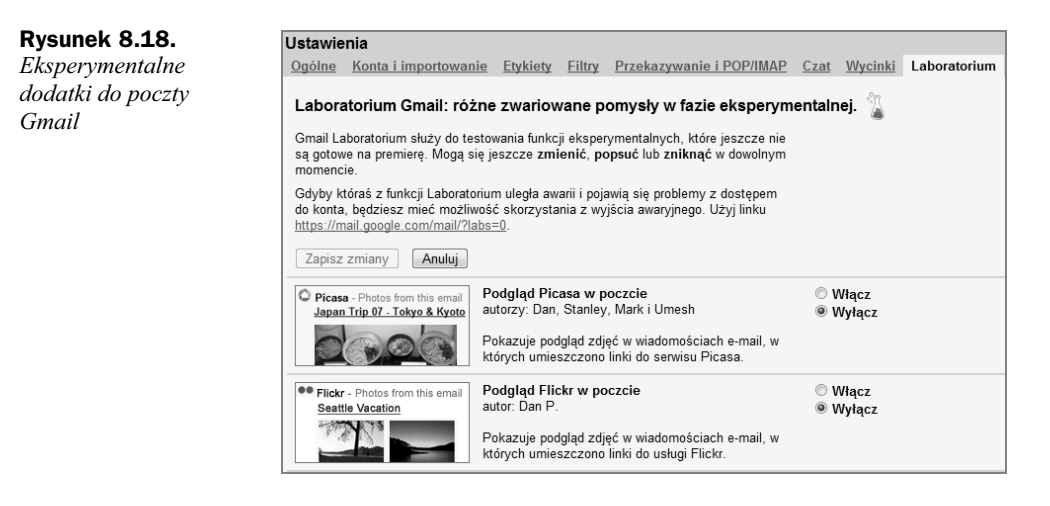

#### **Co po Gmailu?**

Firma Google wbrew pozorom wcale nie zamierza poprzestać na Gmailu jako formie komunikacji w Internecie. Lars Rasmussen, szef projektu Google Wave, postanowi odświeżyć technologię e-mail, uznawszy ją (zresztą słusznie) za nieco przestarzałą, gdyż od 40 lat od powstania zasadniczo nie uległa zbyt wielkiej rewolucji.

Według niego Google Wave ma być zapowiedzią przyszłości internetowej komunikacji — zmieni zasadniczo jej model z *przesyania porcji danych pomidzy komputerami* (na tym przecież polega e-mail — wysyłamy pliki z załącznikami, odpowiadamy na listy, rozpowszechniamy otrzymane wiadomości...) na współdzielenie informacji. Każdy rozpoczynany wątek (ang. *wave* literalnie oznacza "falę") może być współdzielony na wspólnej przestrzeni serwera niejako na zasadzie grup dyskusyjnych. Wave ma zosta opublikowany jako protokół (swego rodzaju język, którym mogą się porozumiewać komputery) i docelowo może pojawić się np. wersja Microsoft lub nawet... Gadu--Gadu. Wszystko będzie zależało od producentów i ich inwencji. Dodatkowo Wave ma być otwartym standardem i łatwo będzie go rozszerzać o nowe funkcje poprzez instalowanie wtyczek (technologia doskonale znana z przegldarek internetowych).

Czy Wave odniesie sukces? Na razie na pewno warto zapamiętać te nazwe — firma Google znana jest z rewolucyjnych pomysłów, a kilka z nich już zatrzęsło rynkami w przeszłości.

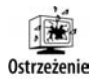

Google Wave jest na razie w fazie eksperymentalnej i aby uczestniczyć w tym projekcie (uzyskać dostęp do programu), należało uzyskać zaproszenie od firmy Google lub innego użytkownika. Nowy program nie został jeszcze opisany w polskojęzycznej literaturze przedmiotu, nie był bowiem dostępny w polskiej wersji językowej.